# **Web Suite Client Portal User Guide**

#### **Introduction**

Web Suite is the lab's free-to-use client portal for 24-hour access to test results and account information. This is the fastest way to receive testing results, as cases in the portal are updated in real time as results are verified at the lab.

You will be able to view pending cases once they have been accessioning into the VDL system, and view test results as soon as they have been completed and verified by lab personnel.

#### **Accessing Your Account**

You can access Web Suite [here.](http://104.130.17.34:8700/login.php)

Enter your Clinic ID and Password. Then click *Log In.*

Your Clinic ID is your VDL account number. This can be found on any VDL invoice or statement.

If you do not already have an account set up or have forgotten your Clinic ID or password, please contact the lab for assistance.

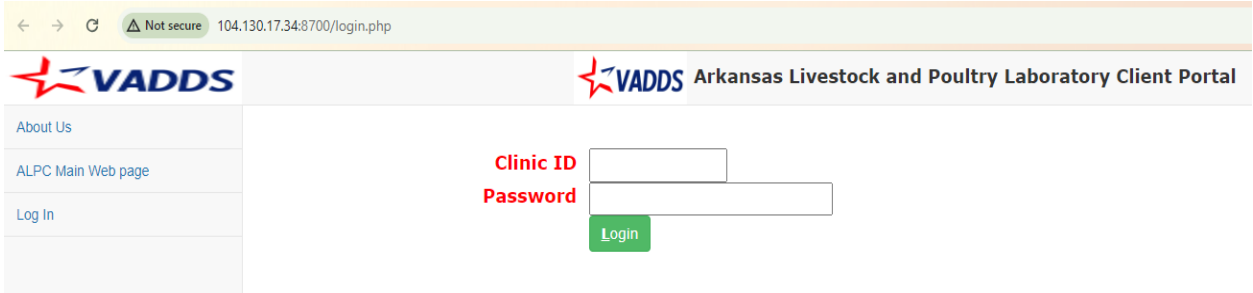

### **Updating Your Password or Email**

You can change your password or email at any time by calling the lab or updating in the portal by clicking on *Update Profile*, entering your requested changes, and clicking *Submit*.

Please note: Only ONE report email may be entered into the system. Any additional emails entered will not transfer to your account preferences. We apologize for any inconvenience this may cause.

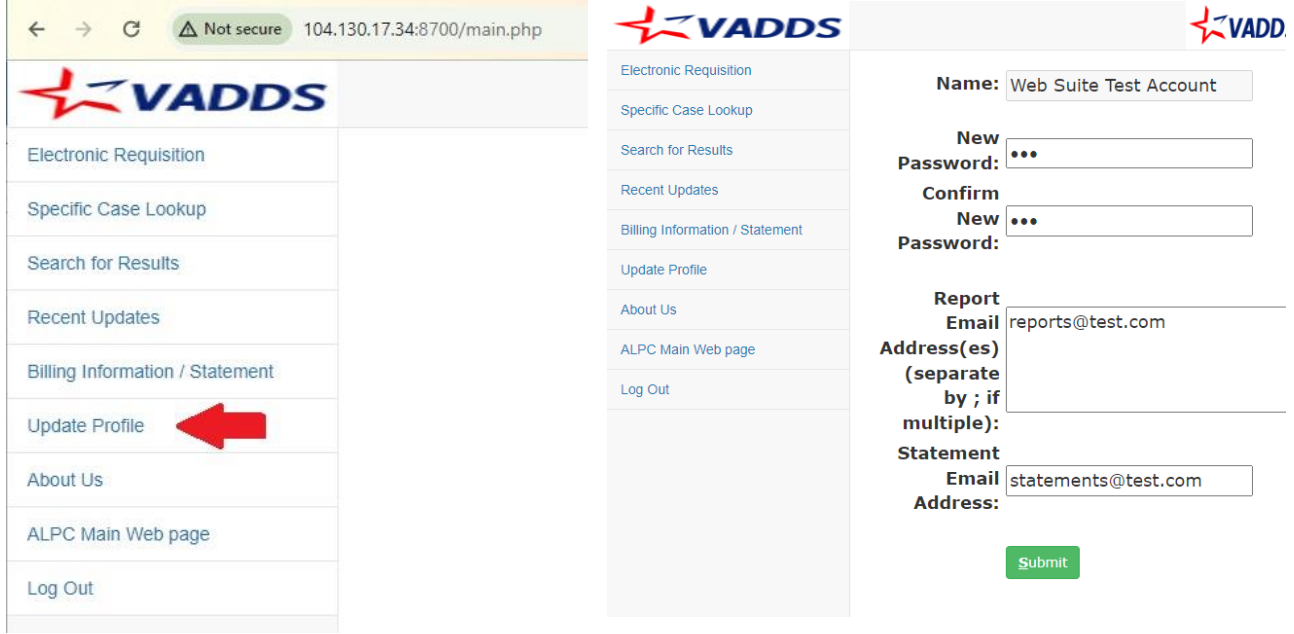

## **Searching For Cases**

There are several options to search for a case.

If you know your case number, click on *Specific Case Lookup*. Enter the full case number and click *Submit* to search.

If you do not know your case number, click on *Search For Results* to view search options.

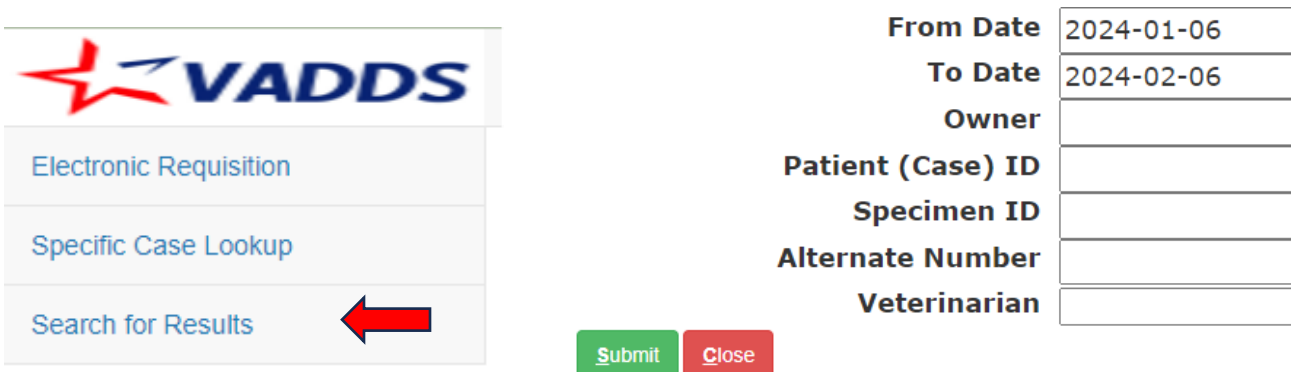

Date range: You can search by date range, if known. This search will show all results posted in the requested date range.

Owner name: This field will search by the owner name listed on the submission. You can enter the first, last, or full name of the owner listed on the submission.

Patient (case) ID: This field will search for the patient name or ID listed on the submission.

Alternate Number: The VDL does not use alternate numbers. This field will not show any results if used.

Veterinarian: This field will show all results for your clinic with the listed veterinarian.

Please note: If you specify a date range in addition to another field, it will only show results within that date range that match the information entered in the additional fields.

Once you have entered the search information, click *Submit*, and the below table of search results will appear.

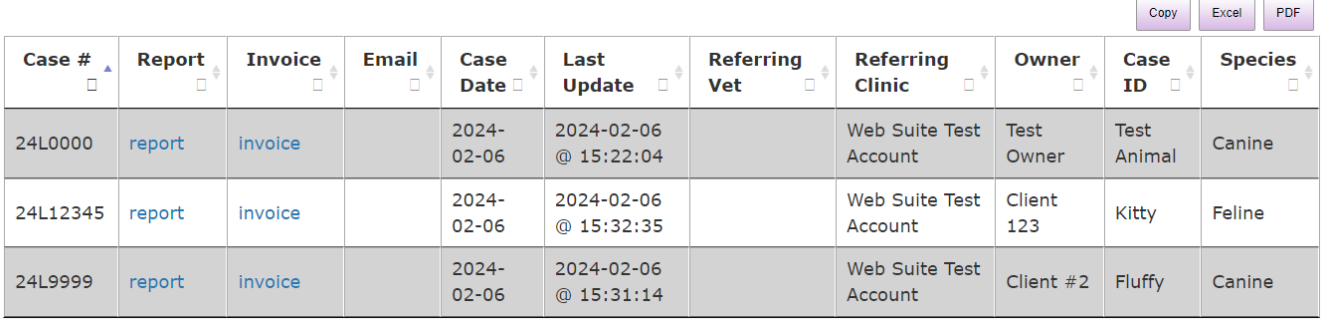

To view or print the results report, click on the blue *Report* link.

To view or print the itemized invoice associated with the case, click on the blue *Invoice* link.

## **Billing Information**

To view billing and statement information, click on *Billing Information/Statement*.

Enter the date range you would like to view charges and payments for and click *Submit*.

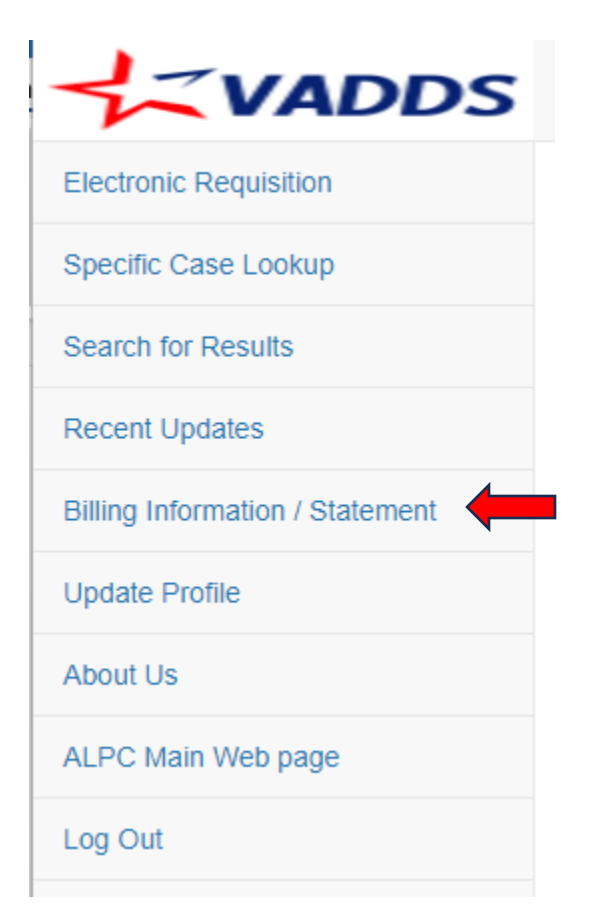

A PDF will open with all charges and payments for the requested date range. It will also display the current account balance due on your account.

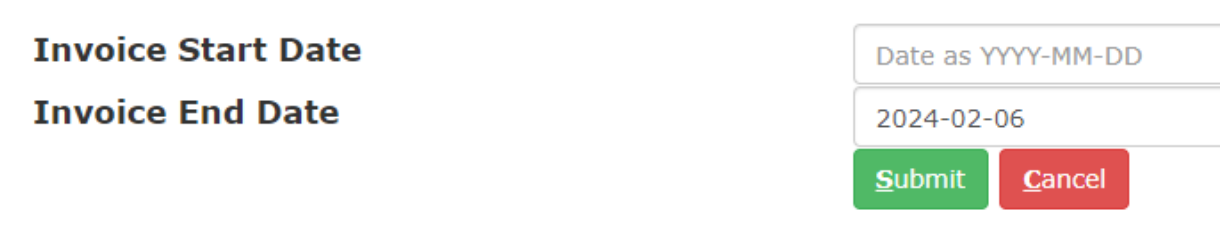

## **Logging Out**

Click the *Log Out* to exit your account.

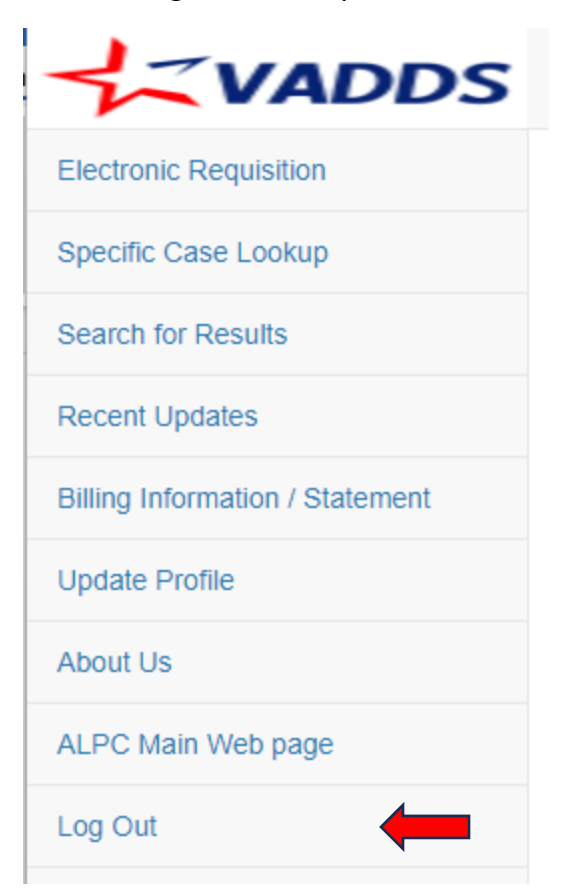